## **Driver Bank User Manual**

## Copyrights

©2016 All rights reserved. The information in this document is subject to change without prior notice in order to improve reliability, design and function and does not represent a commitment on the part of the manufacturer.

This document contains proprietary information protected by copyright. All rights are reserved. No part of this manual may be reproduced by any mechanical, electronic, or other means in any form without prior written permission of the manufacturer.

All trademarks are property of their respective owners

## **Liability Disclaimer**

In no event will the manufacturer be liable for direct, indirect, special, incidental, or consequential damages arising out of the use or inability to use the product or documentation, even if advised of the possibility of such damages.

## Regulatory Information FCC Notices

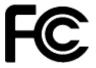

This equipment has been tested and found to comply with the limits for a Class A digital device, pursuant to Part 15 of the Federal Communications Commission (FCC) Rules. These limits are designed to provide reasonable protection against harmful interference in a residential installation. This equipment generates, uses, and can radiate radio frequency energy and, if not installed and used in accordance with the instructions, may cause harmful interference to radio communications. However, there is no guarantee that interference will not occur in a particular installation. If this equipment does cause harmful interference to radio or television reception, which can be determined by turning the equipment off and on, the user is encouraged to try to correct the interference by one or more of the following measures:

• Increase the separation between the equipment and the receiver.

• Connect the equipment into an outlet on a circuit different from that to which the receiver is connected.

• Consult the dealer or an experienced radio or television technician for help.

This device complies with Part 15 (A) of the FCC Rules. Operation is subject to the following two conditions:

1) this device may not cause harmful interference and

 this device must accept any interference received, including interference that may cause undesired operation.

NOTE: THE MANUFACTURER IS NOT RESPONSIBLE FOR ANY RADIO OR TV INTERFERENCE CAUSED BY UNAUTHORIZED MODIFICATIONS TO THIS DEVICE. SUCH MODIFICATIONS COULD VOID THE USER'S AUTHORITY TO OPERATE THE DEVICE.

# 

This device complies with **EMC Directive 2004/108/EC** issued by the Commission of the European Community.

#### **WEEE Notice**

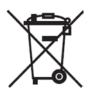

ii

The WEEE mark applies only to countries within the European Union (EU) and Norway. This appliance is labeled in accordance with European Directive 2002/96/EC concerning waste electrical and electronic equipment (WEEE). The Directive determines the framework for the return and recycling of used appliances as applicable throughout the European Union. This label is applied to various products to indicate that the product is not to be thrown away, but rather reclaimed upon end of life per this Directive.

## Contents

| Copyrightsii                                    |     |
|-------------------------------------------------|-----|
| Liability Disclaimerii                          |     |
| Regulatory Informationii                        |     |
| FCC Notices                                     | ii  |
| CE Notice                                       | ii  |
| WEEE Notice                                     | iii |
| Contentsiv                                      |     |
| 1. Basic Driver Installation                    |     |
| 1.1. Before the installation                    | 5   |
| 1.2. Chipset Software Installation              | 5   |
| 1.3. VGA Driver Installation                    | 8   |
| 1.4. Windows 7 USB 3.0 Creator Manual           | 11  |
| 1.5. LAN Driver Installation                    | 14  |
| 1.6. GPIO Driver Installation for Win 8.1 32bit | 19  |
| 1.7. TXE Driver Installation                    | 22  |
| 1.8. Audio Driver Installation                  | 25  |
| 2. TouchKit Utility Quick Guide                 |     |
| 2.1. Launch TouchKit Utility                    | 28  |
| 2.2. General                                    | 28  |
| 2.3. Settings                                   | 30  |
| 2.4. Display                                    | 33  |
| 2.5. Edge Compensation                          |     |
| 2.6. How to Use Event Selector                  |     |

## <u>1.</u>

## **Basic Driver Installation**

## 1.1. Before the installation

 Connect an external USB CDROM to the USB power and insert the driver CD and turn on the device. The program auto runs and displays the **DRIVER BANK** screen.
 Follow the on-screen instructions.

Before install OS, enter BIOS setup menu and change setting as following:

## **1.2. Chipset Software Installation**

1. On the main screen, click "Product Series".

|   | Driver Bank        |
|---|--------------------|
|   | < IC151/156(X7C) > |
| 1 | < Dynasty(X7E) >   |
|   | Browse this CDROM  |
|   | ( RUT @            |

2. Click INTEL Chipset Driver.

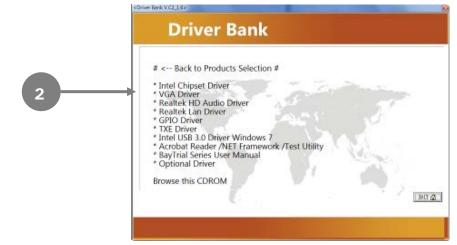

#### 3. Click Next.

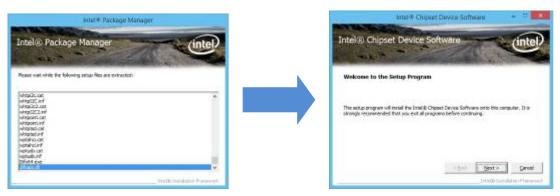

4. Read the License Agreement carefully and click Yes.

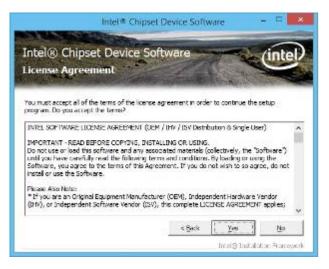

5. Click Next.

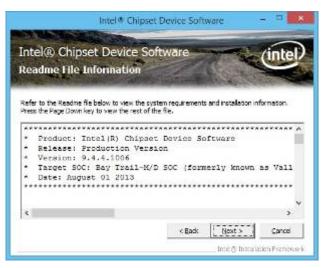

#### 6. Click Finish.

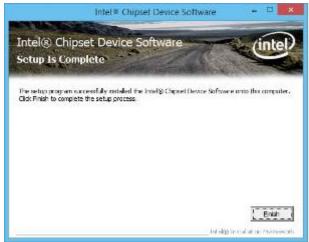

7. Please Restart.

## **1.3. VGA Driver Installation**

1. Click VGA Driver.

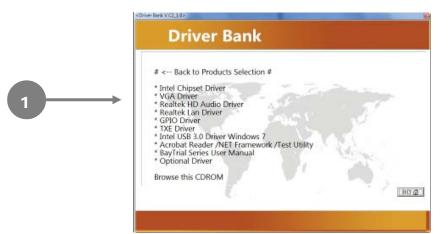

2. Click VGA Driver for WIN7/WIN8/WIN10.

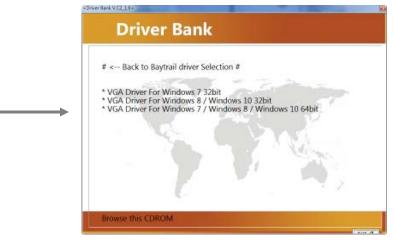

3. Click Next.

2

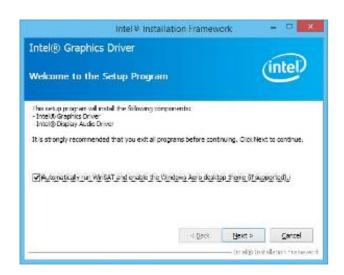

4. Read the License Agreement carefully and click Yes.

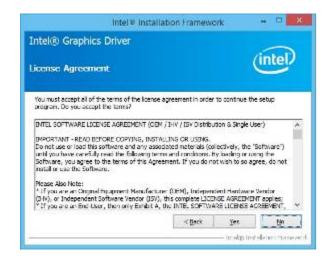

#### 5. Click Next.

| ntel® Graphics                                                             | Driver                    |                  |                    |            |
|----------------------------------------------------------------------------|---------------------------|------------------|--------------------|------------|
| eadme File Info                                                            |                           |                  | ¢                  | intel      |
| Refer to the Readme fil                                                    | e below to view the syste | m requirements a | nd installation in | formation. |
| README FILE                                                                |                           |                  |                    | 1          |
| Release Version: Produ                                                     |                           |                  |                    | - 1        |
| Driver Version: 15.33.2<br>Operating System(s):                            | 0.64.3574                 |                  |                    |            |
| Microsoft Windows* 2 f<br>Microsoft Windows* 8 (<br>Microsoft Windows* 8 ( | 4                         |                  |                    |            |
|                                                                            |                           | < <u>n</u> eck   | Next >             | ⊆ancel     |
|                                                                            |                           |                  |                    |            |

#### 6. Click Next.

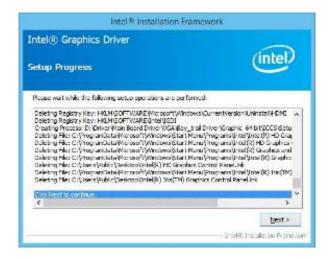

7. Select restart your computer right now or later, and then lick **Finish**.

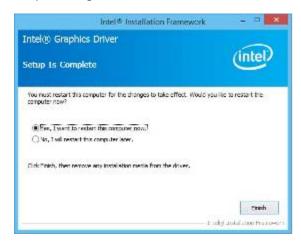

## 1.4. Windows 7 USB 3.0 Creator Manual

1. Download Windows 7 USB 3.0 Creator

Intel Website:

https://downloadcenter.intel.com/download/25476/Windows-7-USB-3-0-Creator-Utility

|                                                                                       | ows 7* USB 3.0 Creator Utility - Internet Explorer                                                                                                    |                                                                                                    |
|---------------------------------------------------------------------------------------|----------------------------------------------------------------------------------------------------|----------------------------------------------------------------------------------------------------|
| (c) (c) (c) Imps//downloadsectes/inel.com/downloadsectes P = 6 0 (C) Windows 7        | Stal Intel® US. 2 dovnicedmiror.mel.com 😅 Do                                                                                                    | wnlass Windows 7*US. 🔗 Download Windows 7*.,. × 🛛 n 🛧 🔍                                                                            |
| 🗴 🍕 Convert 🔹 🖺 Select                                                                |                                                                                                    |                                                                                                    |
| Products Learn & Develop Support                                                      | (intel)                                                                                                    | USA (English) 🚳 🔾 🗖                                                                                                    |
| SUPPORT<br>Support Hame & Datases - Windows 7" USB 3.0 Creater US                     |                                                                                                    |                                                                                                    |
| Windows 7* USB 3.0 Cres<br>Version: 30 (Lanest) Date: 6/16/2016                       | ator Utility                                                                                                    |                                                                                                    |
| Windows 7, 64-bit* n<br>Windows 8.1, 64-bit* a                                        | evendation mage car there be used to instalt vitre<br>in parts.<br>The Read with install vitre<br>in directions on the dimension of the difference<br>DM Command Lived<br>The Command Lived<br>The C | gen image to include USB 3.0 divers (DISH 628 and<br>7_USB3.0_Creator/<br>■<br>■<br>■<br>■<br>■<br>■<br>■<br>■<br>■<br>■<br>■<br>■ |
| 名稱<br>1 [父目錄]<br>○ Win7_USB3.0_Creator_v3.zip<br>○ Windows 7 USB 3.0 Creator User's M | 大小<br>1.6 MB 2                                                                                                    | <b>已修改日期</b><br>016/7/7 下午1:08:00<br>016/7/7 下午1:08:00                                                                             |

- 2. Unzip Win7\_USB3.0\_Creator\_V3.zip.
- Copy the Installer\_Creator.exe, USB\_drivers folder to the Windows 7/POS Ready 7 USB pen drive.

| - D B - 1              | 記录樂工具 抽取式磁碟 (G:)               |                                                                                                    |                           |               |          |   |
|------------------------|--------------------------------|----------------------------------------------------------------------------------------------------|---------------------------|---------------|----------|---|
| 煤業 常用 共用 脑視            | 1912<br>1912                   |                                                                                                    |                           |               |          |   |
| N ML NAT               | 资料类                            | 1. <b>№</b><br>₩9.00<br>₩9.00<br>₩9.00<br>₩100<br>₩100<br>#100<br>#100 | ☆信 ☆信 ☆問不備 書の 書の 書の 表の 書の |               |          |   |
| 前於單                    | - 经合管理 新增                      | 間的                                                                                                    | 道陀                        |               |          |   |
| 🖻 🕂 🕇 👝 🗸 🕷 🛛 🕅        | 8取式磁線 (G)                      |                                                                                                    |                           |               |          |   |
|                        |                                |                                                                                                    |                           |               |          | 1 |
|                        |                                |                                                                                                    |                           |               |          |   |
| 👗 下戲                   | * 名稱                           |                                                                                                    | 修改日期                      | 減互            | 大小       |   |
| 2 A X                  | toot                           |                                                                                                    | 2016/1/28 上午 1            | 偏震資料火         |          |   |
| 13. 希拉的位置              | DS DS                          |                                                                                                    | 2016/1/28 上午 1            | 瘤實證料內         |          |   |
|                        | 📕 efi                          |                                                                                                    | 2016/1/28 上午 1            | 编案算科实         |          |   |
| ConeDrive              | LangPacks                      |                                                                                                    | 2016/1/28 上午 1_           | 编数算科支         |          |   |
|                        | POSReady 7 User Guide          |                                                                                                    | 2016/1/28 上年 1            | 瘤實實利卖         |          |   |
| 🔧 家用群组                 | 3 sources                      |                                                                                                    | 2016/1/28 上年 1_           | 福富资料实         |          |   |
|                        | 🔔 support                      |                                                                                                    | 2016/1/28 上年 1            | 痛驚寶和史         |          |   |
| ₩ 本授                   | System Volume Information      |                                                                                                    | 2016/1/28 上午1_            | 僅農資料共         |          |   |
| k msdn (10.244.17.138) | a upgrade                      |                                                                                                    | 2016/1/28 上午 1            | 爆雷波科肉         |          |   |
| 🗼 share                | USB_Drivers                    |                                                                                                    | 2016/6/17 上午 0            | 偏震資料支         |          |   |
| 🐞 下館                   | Win7_US83.0_Creator_v3         |                                                                                                    | 2016/7/7 上年 11            | 哪處資料实         |          |   |
| 1 文件                   | bootmar                        |                                                                                                    | 2016/1/28 上午 1_           | 12            | 374 KB   |   |
| 1 宝瑛                   | Installer_Creator.exe          |                                                                                                    | 2016/6/17 上午 0            | 商用程式          | 30 KB    |   |
| 10 月至                  | C Release Notes.htm            |                                                                                                    | 2016/1/28 上年 1_           | HTML 文件       | 38 KB    |   |
| <b>王</b> 王 王           | 🚴 setup.exe                    |                                                                                                    | 2016/1/28 上午 1            | 直用模式          | 110 KB   |   |
| 🔒 🕅 K                  | Win7_US83.0_Creator_v3.zip     |                                                                                                    | 2016/7/7 上午 10            | 肇浦的 (zipped)  | 1,654 KB |   |
| 🚢 OS (C.)              | Win7-US83.0-Creator-Readme-v3. | odí                                                                                                    | 2016/6/18 上午 0            | Adobe Acrobat | 760 KB   |   |
| 🕞 Data (D.)            | Windows7-US8-DVD-Download-Te   |                                                                                                    | 2016/1/7 上午 10            | 推用煤地          | 2,658 KB |   |
| BuildBOOS (E.)         |                                |                                                                                                    |                           |               |          |   |
| 👝 抽取式装订 (G:)           |                                |                                                                                                    |                           |               |          |   |

4. Execute Windows 7 USB 3.0 Creator

Execute Installer\_Creator.exe

Set the USB Drive Path, and click "Create Image" button

| Windows 7 USB         | 3.0 Image Creator 🗧 🗖 🗙 |
|-----------------------|-------------------------|
| USB Drive Path<br>G:\ |                         |
| 🔿 Log                 | Create Image            |
|                       |                         |
|                       |                         |

Starting process adding USB 3.0 drivers

Adding USB 3.0 Driver to install.wim image:1

| Windows 7 USB3.0 Image Creator                                                                                                    | -   |        | ×      |
|----------------------------------------------------------------------------------------------------|-----|--------|--------|
| USB Drive Path<br>G:\                                                                                                    |     |        |        |
| 🐼 Log                                                                                                    | Cre | eate l | lmage  |
| Creating mount directory<br>Determining number of images<br>Number of images detected: 1<br>Mounting install.wim image:1<br>Adding USB 3.0 Drivers to install.wim image: 1 |     |        | ^      |
|                                                                                                    |     |        | $\sim$ |

Unmounting and committing install.wim image:1

| Windows 7 USB3.0 Image Creator                                                               | -    |        | ×      |
|----------------------------------------------------------------------------------------------|------|--------|--------|
| USB Drive Path<br>G:\                                                                        |      |        |        |
| ⊙ Log                                                                                        | Cre  | eate l | lmage  |
| Determining number of images<br>Number of images detected: 1<br>Mounting install.wim image:1 |      |        | ^      |
| Adding USB 3.0 Drivers to install.wim image: 1<br>Unmounting and committing install.wim imag | e: 1 |        |        |
|                                                                                              |      |        | $\sim$ |

## Mounting boot.wim image:1 WinPE

Unmounting and committing boot.wim image:1 WinPE

| 🔲 Windows 7 USB3.0 Image Creator 😑 🗖                                                                                                    | ×   |
|----------------------------------------------------------------------------------------------------|-----|
| USB Drive Path<br>G:\                                                                                                    |     |
| Create Im                                                                                                    | age |
| Mounting install.wim image:1<br>Adding USB 3.0 Drivers to install.wim image: 1<br>Unmounting and committing install.wim image: 1<br>Mounting boot.wim image:1 WinPe<br>Unmounting and committing boot.wim image:1 WinPe | ^   |
|                                                                                                    |     |

Mount Boot.wim image:2 Windows Startup

Adding USB 3.0 Drivers to boot.wim image:2 Windows Startup Unnmounting and committing boot.wim image:2 Windows Startup

| 💽 Windows 7 USB3.0 Image Creator 😑                                                                                                    | ×        |
|----------------------------------------------------------------------------------------------------|----------|
| USB Drive Path<br>G:\                                                                                                    |          |
| Creat                                                                                                    | te Image |
| Mounting boot.wim image:2 Windows Startup<br>Adding USB 3.0 Drivers to boot.wim image:2 Window<br>Startup<br>Unnmounting and committing boot.wim image:2<br>Windows Startup | s        |
|                                                                                                    | $\sim$   |

#### Cleaning up mount directory

#### Update Finished!

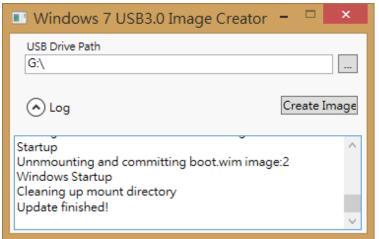

## **1.5. LAN Driver Installation**

1. On the main screen, click "Product Series".

| Driver Bank                                                                                                    |
|----------------------------------------------------------------------------------------------------|
| # < Back to Baytrail driver Selection #                                                                                     |
| <ul> <li>Realtek Lan Windows 7 Driver 32bit/64bit</li> <li>* Realtek Lan Windows 8/Windows 10 Driver 32bit/64bit</li> </ul> |
|                                                                                                    |
| Browse this CDROM                                                                                                    |

- 2. On the welcome screen, click Next.
- 3. Click Install to begin the installation.

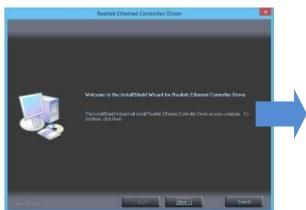

4. Click Finish.

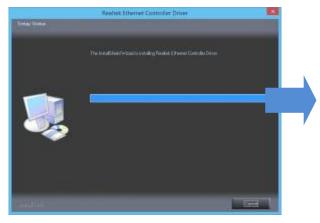

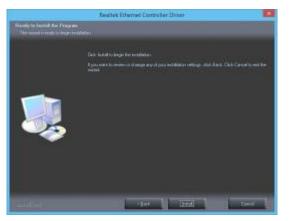

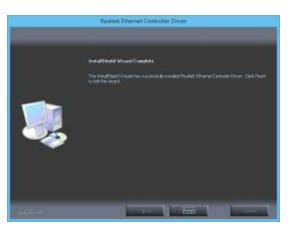

5. On the main screen, click "Product Series".

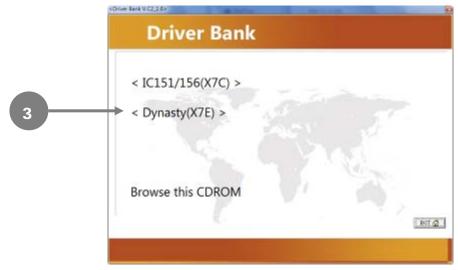

6. Click GPIO Driver. (There are two installation steps)

|   | Driver Bank                                                                                                    |       |
|---|----------------------------------------------------------------------------------------------------|-------|
| 4 | <ul> <li># &lt; Back to Products Selection #</li> <li>* Intel Chipset Driver</li> <li>* VGA Driver</li> <li>* Realtek HD Audio Driver</li> <li>* Realtek Lan Driver</li> <li>* Realtek Lan Driver</li> <li>* OPIO Driver</li> <li>* TXE Driver</li> <li>* Intel USB 3.0 Driver Windows 7</li> <li>* Acrobat Reader /NET Framework /Test Utility</li> <li>* BayTrial Series User Manual</li> <li>* Optional Driver</li> <li>Browse this CDROM</li> </ul> | [su @ |

7. Select for Windows 32 bit or 64 bit.

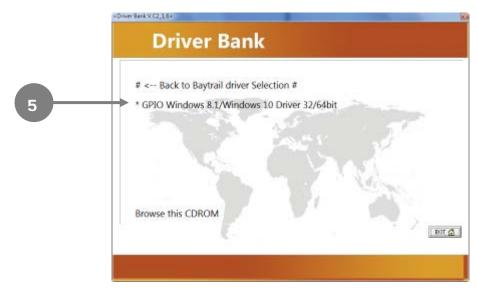

#### 8. Click Next.

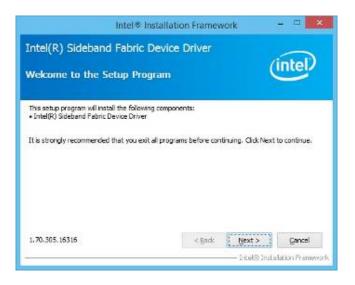

#### 9. Click Yes.

| Intel® Installation Framework                                                                                                    |                                                                                             |
|----------------------------------------------------------------------------------------------------|---------------------------------------------------------------------------------------------|
| Intel(R) Sideband Fabric Device Driver<br>License Agreement                                                                                                    | (intel)                                                                                     |
| You must accept all of the terms of the license agreement in order to comb<br>program. Do you accept the terms?                                                                                                    | nue the setup                                                                               |
| INTEL SOFTWARE LICENSE AGREEMENT (OEM / IHV / ISV Distribution & S<br>IMPORTANT - READ BEFORE COPYING, INSTALLING OR USING.<br>Do not use or load this software and any associated meterials (collectively<br>until you have carefully read the following terms and conditions. By loadin<br>Software, you agree to the terms of this Agreement. If you do not wish t<br>install or use the Software.<br>Please Also Note:<br>* If you are an Diginal Equipment Manufacturer (OEM), independent Har<br>(IHV), or Undependent Software Vendor (ISV), this complete LICENSE AGR<br>* If you are an End-User, then only Exhibit A, the INTEL SOFTWARE LICE | , the 'Software')<br>g or using the<br>o so agree, do not<br>dware Vendor<br>VEMENT apples; |
| < (jack ) jack                                                                                                    | s No<br>18 Installation Franswork                                                           |

#### 10. Click Next

| Intel® Installation Framework                                                                                                    |                     |
|----------------------------------------------------------------------------------------------------|---------------------|
| Intel(R) Sideband Fabric Device Driver<br>Setup Progress                                                                                             | (intel)             |
| Please wait while the following setup operations are performed:<br>Installing Driver: Intel(R) Sideband Fabric Device<br>Versions 001.000.005 16.355 |                     |
|                                                                                                    | gent >              |
|                                                                                                    | nstalation Hammoork |

#### 11. Click Finish.

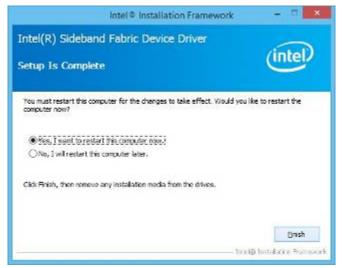

Step1: Open The Device Manager screen, select Unknown device.

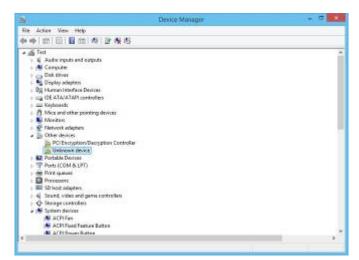

Step2: Select Properties

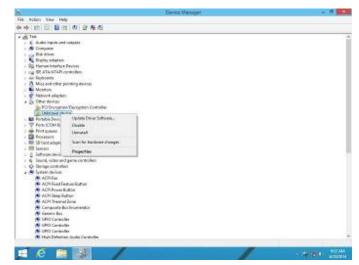

#### 12. Click Next

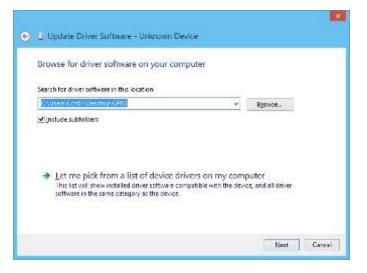

## 1.6. GPIO Driver Installation for Win 8.1 32bit

1. On the main screen, click "Product Series".

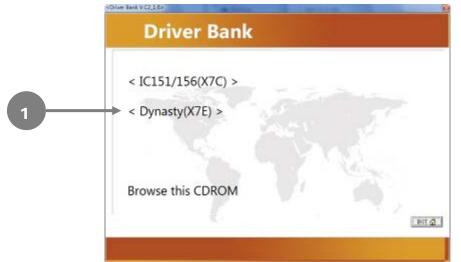

2. Click GPIO Driver.

| # < Back to Products Selection #                                                                    |
|----------------------------------------------------------------------------------------------------|
| * Intel Chipset Driver<br>* VGA Driver                                                              |
| * Realtek HD Audio Driver<br>* Realtek Lan Driver<br>* GPIO Driver                                  |
| * TXE Driver<br>* Intel USB 3.0 Driver Windows 7                                                    |
| * Acrobat Reader /NET Framework /Test Utility<br>* BayTrial Series User Manual<br>* Optional Driver |
| Browse this CDROM                                                                                   |

3. Select for GPIO Windows 32 bit or 64 bit.

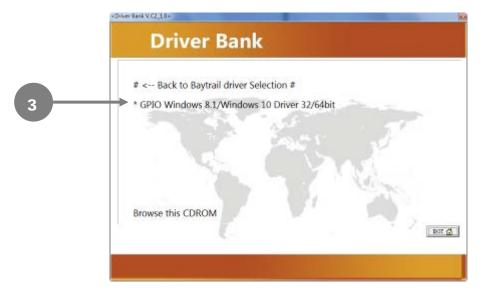

#### 4. Click Next.

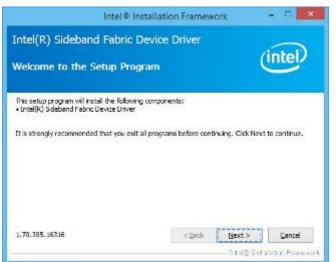

5. Click Yes.

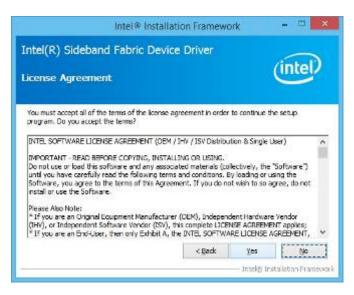

6. Click Next.

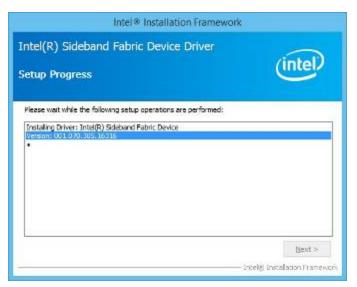

#### 7. Click Finish.

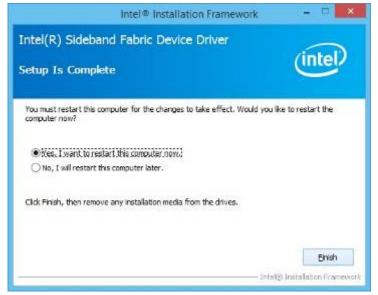

## **1.7. TXE Driver Installation**

1. On the main screen, click "Product Series".

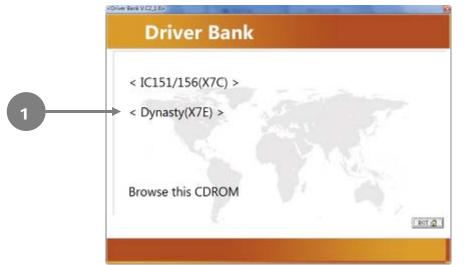

2. Click TXE Driver.

| Driver Bank                                                                                                    |
|----------------------------------------------------------------------------------------------------|
| <ul> <li># &lt; Back to Products Selection #</li> <li>* Intel Chipset Driver</li> <li>* VGA Driver</li> <li>* Realtek HD Audio Driver</li> <li>* Realtek Lan Driver</li> <li>* GPIO Driver</li> <li>* Optional Driver Windows 7</li> <li>* Acrobat Reader /NET Framework /Test Utility</li> <li>* BayTrial Series User Manual</li> <li>* Optional Driver</li> <li>Browse this CDROM</li> </ul> |

3. Select for TXT Driver Windows 32 bit or 64 bit.

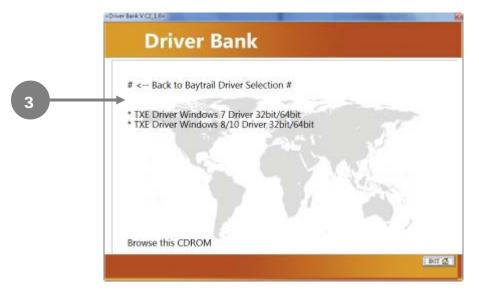

#### 4. Click Next.

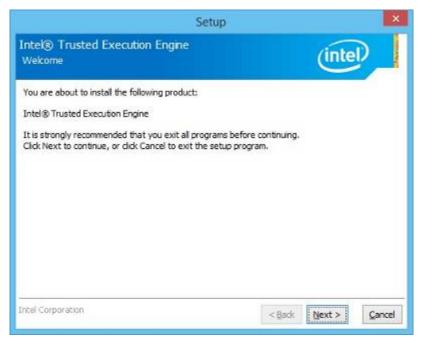

#### 5. Click Next.

| Setup                                                                                                    |                                               |                | ×              |
|----------------------------------------------------------------------------------------------------|-----------------------------------------------|----------------|----------------|
| Intel® Trusted Execution Engine<br>License Agreement                                                                                                    |                                               | (inte          | D              |
| INTEL SOFTWARE LICENSE AGREEMENT (OEM / IHV /                                                                                                    | ISV Distribution &                            | Single User)   | ^              |
| IMPORTANT - READ BEFORE COPYING, INSTALLING O<br>Do not use or load this software and any associated n<br>until you have carefully read the following terms and o<br>Software, you agree to the terms of this Agreement,<br>install or use the Software. | naterials (collective<br>conditions. By loadi | ng or using th | e              |
| Please Also Note:<br>* If you are an Original Equipment Manufacturer (OEN<br>(IHV), or Independent Software Vendor (ISV), this con<br>* If you are an End-User, then only Exhibit A, the INT<br>applies.                                                 | mplete LICENSE AG                             | REEMENT app    | olies;         |
| For OEMs, IHVs, and ISVs:                                                                                                    |                                               |                |                |
| LICENSE. This Software is licensed for use only in conj<br>Use of the Software in conjunction with non-Intel com                                                                                                    |                                               |                | oducts. 🗸      |
| ✓ § accept the terms in the License Agreement.                                                                                                    |                                               |                |                |
| Intel Corporation                                                                                                    | < <u>B</u> ack                                | Next >         | <u>C</u> ancel |

6. Click **Next** to begin the installation.

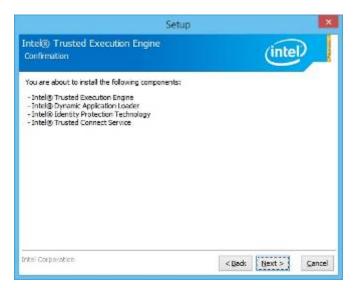

| Setup                                             |                              |
|---------------------------------------------------|------------------------------|
| Intel® Trusted Execution Engine<br>Progress       | (intel)                      |
| Please wait while the product is being installed. |                              |
|                                                   |                              |
|                                                   |                              |
|                                                   |                              |
|                                                   |                              |
|                                                   |                              |
|                                                   |                              |
|                                                   |                              |
| ntel Corporation                                  | <gade next=""> Gencel</gade> |

7. Click Finish.

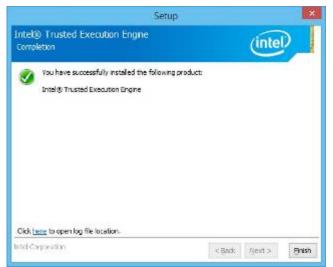

## **1.8. Audio Driver Installation**

#### 1. Click Realtek HD Audio Driver.

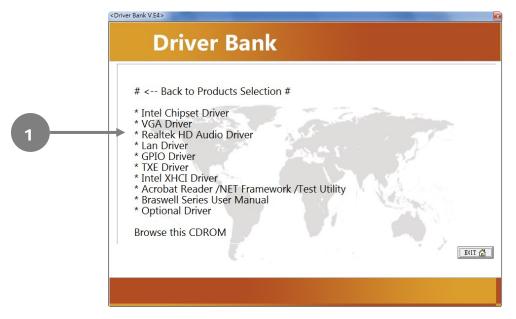

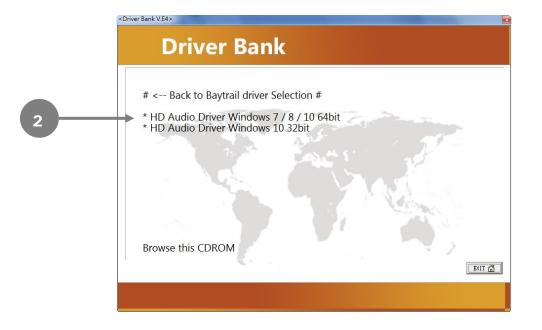

2. Click **Next** to begin the installation.

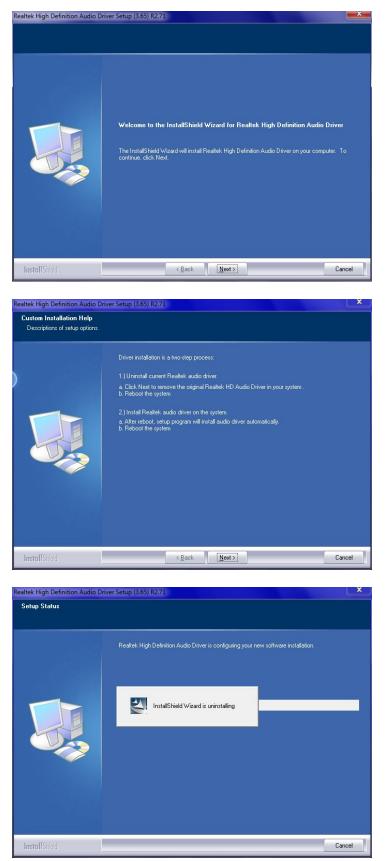

#### 3. Click Finish.

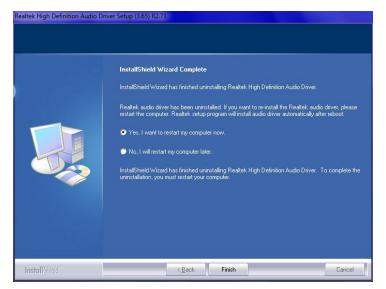

## **TouchKit Utility Quick Guide**

## 2.1. Launch TouchKit Utility

There are two alternatives to launch TouchKit.

#### **Option 1:**

Under Microsoft Windows 7, click "start" menu and select "Programs", under "TouchKit" menu, click "Configure Utility".

#### **Option 2:**

Click 🗟 icon on the task bar to launch TouchKit utility.

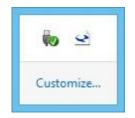

## 2.2. General

The **General** tab in **Touchkit utility** shows all of **TouchKit** touchscreen controllers installed as below, including RS232, USB and PS2 interfaces.

#### Add

The function button is used for serial RS232 controllers only. Press this button to search the **TouchKit** serial controllers connected with the COM ports of the device. Whenever it finds a new **TouchKit** serial controller, a new serial controller icon object will be shown in the controller list window automatically.

USB **TouchKit** device supports plug and play, the icon object for USB controller will be shown in the controller list window automatically when the USB controller is connected with the USB port of the device. And, the icon object for the USB controller will disappear automatically as soon as the device was removed from the USB port of the device.

**TouchKit** PS2 driver support PS2 mouse and **TouchKit** touchscreen controller. It can works with both PS2 mouse and **TouchKit** touchscreen PS2 controller. After the **TouchKit** PS2 driver was installed, this utility assumes the PS2 touchscreen controller exists and is always shown in the controller list window.

#### Remove

This function button is used for serial RS232 controllers only. This button will be grayed and disabled automatically when the selected controller in the controller list window is not RS232 type. Press to remove and uninstall the selected serial RS232 controller from the device. Then, this serial RS232 icon object in controller list window disappears automatically.

USB TouchKit device supports plug and play, the icon object for USB controller will be shown in the controller list window automatically when the USB controller is connected with the USB port of the device. And, the icon object for the USB controller will disappear automatically as soon as the device was removed from the system USB port.

**TouchKit** utility does not allow you to remove/uninstall the PS2 device driver dynamically. To uninstall the **TouchKit** PS2 driver, You needs to go to Windows Device Manager to do un-installation. In addition, after PS2 un-installation, it needs to reboot the device to complete un-installation.

## 2.3. Settings

There are function buttons and check boxes in the **Settings** tab.

| Edge Compen<br>General          | sation  <br>Setting | Hardware<br>Tools | About      |
|---------------------------------|---------------------|-------------------|------------|
|                                 | Jamog               | Tools             | Display    |
| Beep<br>✔ Beep On Tou           | 1021                | Frequen           | ov 🐠       |
|                                 |                     |                   | <b>v</b> e |
| Beep On Rel<br>Beep From S      |                     | Duration          | n          |
| <ul> <li>Beep From S</li> </ul> | 50 - 62 - A.G       | —                 |            |
|                                 |                     |                   |            |
| Linearization Sty               | e                   |                   |            |
| 9 Pointa                        |                     |                   |            |
| C 25 Points                     |                     |                   |            |
| Double Click Tin                | 10                  |                   |            |
| Shorter<<                       | <u></u>             | - t               | >>Longer   |
|                                 |                     | -                 |            |
| Double Click Are                | a                   |                   |            |
| Smaller<<                       | -                   | 1                 | >>Bigger   |
|                                 |                     | -                 |            |
| 8                               |                     | 1                 |            |
| 0                               | Normal Mode         | 8                 | Option     |
|                                 |                     |                   |            |

#### Beep Beep On Touch

Check this check box to enable driver to generate a beep sound when touch touchscreen state is switched from untouched to touched state.

#### **Beep On Release**

Check this check box to enable driver to generate a beep sound when touchecreen state is switched from touched state to untouched state.

#### Frequency

Drag the slider to adjust this frequency to control the beep sound frequency generated by the driver.

#### Duration

Drag the slider to adjust this duration to control the beep sound duration.

#### **Linearization Style**

**TouchKit** utility provides you with both 9 points and 25 points calibration for linearization. You can select the suitable linearization type.

#### **Double Click Time**

**Double Click Time** is used to set double click time. Change this value will affects the double click behavior for all of the mouse devices connected to the device. Two continuous clicks at the same area within this specified time period will be recognized as a double click event.

#### **Double Click Area**

**Double click area** is used to set the double click area. Change this value will affects the double click behavior for all of the mouse devices connected to the device. Two continuous clicks with this specified area in the specified double click time will be recognized as a double click event.

#### Mouse Emulation Mode

Change the emulation mode by pressing on this button.

#### **Normal Mode**

**Normal** mode behaves mouse button down and mouse move. You can select this mode to select object, and dragging the object.

#### **Click On Touch**

With this **Click On Touch** mode, the driver emulates a mouse click event when the touchscreen state was switched from un-touched state to touched state. Then, the driver always generate mouse move event and is tracking the touch position until the touchscreen state switched to un-touch state.

#### **Click On Release**

With this **Click On Release** mode, the driver emulates a mouse click event when the touchscreen state was switched from touched state to un-touched state.

#### Click On Touch without moving cursor

With this mode, the driver behaves similar as **Click On Touch** mode. The cursor does not move to the touch position except the first touch point.

#### Click On Release without moving cursor

With this mode, the driver behaves similar as **Click On Release** mode. The cursor does not move to the touch position except the lift-off point.

#### Option

You can set configuration for some advanced functions with this option button. Press this button, a pop up property sheet window will be popped up and shown as below.

|                                                                              | Option        | ×             |
|------------------------------------------------------------------------------|---------------|---------------|
| Option                                                                       |               |               |
| Function<br>F Snable Cons<br>F Snable Auto<br>F Snable Tour<br>F Snable Cons | Right Click   |               |
| Constant Touch /<br>Smaller<<                                                |               | >>Bigger      |
| Auto Right Click T<br>Shorter<<                                              | Time 1000 ms  | >>Longer      |
|                                                                              | <u>ок</u> ] с | anost   saily |

## 2.4. Display

**TouchKit** driver utility supports multiple monitor and display system. To work with multiple monitor system, you need to do proper configuration to map the touchscreen working area to the correct system display area. You can do such configuration with this property page shown as below,

| Edge Compens                                                  | ation Hardwar                                                  | e About                  |
|---------------------------------------------------------------|----------------------------------------------------------------|--------------------------|
| General                                                       | Setting Too                                                    | COLUMN STATES            |
| Display                                                       |                                                                |                          |
|                                                               |                                                                | P                        |
|                                                               | -1                                                             |                          |
|                                                               |                                                                |                          |
| 2                                                             |                                                                |                          |
|                                                               | e monitor area to map the to                                   | uchacreen to the display |
| Double click on the<br>monitor.                               |                                                                | uchacreen to the display |
| monitor.<br>T Enable Multip                                   |                                                                |                          |
| monitor.<br>T Enable Multip                                   | le Monitors.<br>Itsplay if system has only one                 |                          |
| monitor.<br>Enable Multip<br>Map to main of                   | le Monitors.<br>Itsplay if system has only one                 |                          |
| monitor.<br>Enable Multip<br>Map to main of                   | le Monitors.<br>Itsplay if system has only one                 |                          |
| monitor<br>Canable Multip<br>Map to main of<br>Operation Mode | le Montors.<br>Itaplay if system has only one                  | e daplay mentor.         |
| monitor<br>Canable Multip<br>Map to main of<br>Operation Mode | le Montors.<br>Asplay if system has only one<br>C Lower Somen. | e daplay mentor.         |

Please follow below instructions to do the configuration:

#### Enable multiple monitor

Check this check box to enable multiple monitor support and uncheck it to disable multiple monitor support. When this function is disabled, the touchscreen will be mapped to the primary monitor automatically.

When this function is enabled, user can double click on the monitor area in the monitor geometry window to assign the monitor area where the touchscreen will be mapped. In other word, the touchscreen will work with the selected monitor. Then, the selected monitor area rectangle line will be changed to be white and the other monitor rectangles line will be grey.

#### Map to main monitor when the system has only one monitor

When the multiple monitor function was enabled, and the system has only one monitor.

Driver allows user to generate the mouse event for the primary monitor or not when the touchscreen which were not mapped to primary monitor. Check the check box to enable this function, then, the driver will generate the mouse event for the primary monitor even through the touchscreen was configured as other monitor mapping and multiple monitor function enabled.

#### **Operation Mode**

**TouchKit** driver support split display mode for those applications which do not map the touchscreen to the full screen of the monitor.

#### Full screen

The touchscreen will be mapped to the full screen of the specified monitor.

#### **Right screen**

The touchscreen will be mapped to the right half screen of the specified monitor.

#### Left screen

The touchscreen will be mapped to the left half screen of the specified monitor.

#### Upper screen

The touchscreen will be mapped to the upper half screen of the specified monitor.

#### Lower screen

The touchscreen will be mapped to the lower half screen of the specified monitor.

#### Other operation mode

#### Quarter 1

The touchscreen will be mapped to the first quarter area of the specified monitor display.

#### Quarter 2

The touchscreen will be mapped to the 2nd quarter area of the specified monitor display.

#### Quarter 3

The touchscreen will be mapped to the 3rd quarter area of the specified monitor display.

#### Quarter 4

The touchscreen will be mapped to the 4th quarter area of the specified monitor display.

#### Customized

If the touchscreen needs to be mapped the area other than the above area, user can define the mapping area for application. With this mode, the driver does not correct the mapping area when the display resolution changed. It needs to do configuration setting again whenever the display resolution changed.

## 2.5. Edge Compensation

Edge Compensation property page contains functions of **Edge Compensation** for Top, Bottom, Left, Right, X Axis and Y Axis.

| General      | Setting         | Too        | la    | Display  |
|--------------|-----------------|------------|-------|----------|
| Edge Compe   | insation        | Hardward   | •     | /bout    |
| lge Paramete | ris<br>Top      | 100 %      |       |          |
| Smaller<<    |                 |            |       | >>Bigger |
| Smallercc    | Left            | 100 %      | _     | >>Bigger |
|              | Bottom          | 100 %      |       |          |
| Smaller<<    |                 | 12200      | -     | >>Sigger |
| Smallerco    | Right           | 100 %      |       | >>Bigger |
| amagerce     |                 | 0          |       | Steigger |
| Smaler<<     | Offset X Axis   | - <u>J</u> | Potel | >>Bigger |
|              | Offset Y Axis   | 0          | Pixel |          |
| Smaller<<    |                 | -1         | _     | >>Bigger |
| Support Edg  | ge Compensation |            |       |          |
| - 10 %       |                 | efault     |       | + 10 %   |

In some cases, if it is difficult to touch items at the edges of the touch panel, you can set adjustment to reach the edges of the screen image.

#### Тор

If you set the Edge to "Smaller", **TouchKit** will reduce the horizontal position of the top edge. If you set the Edge to "Larger", **TouchKit** will extend the horizontal position of the top edge.

#### Bottom

If you set the Edge to "Smaller", **TouchKit** will reduce the horizontal position of the bottom edge. If you set the Edge to "Larger", **TouchKit** will extend the horizontal position of the bottom edge.

#### Left

If you set the Edge to "Smaller", **TouchKit** will reduce the vertical position of the right edge. If you set the Edge to "Larger", **TouchKit** will extend the vertical position of the left edge.

#### Right

If you set the Edge to "Smaller", **TouchKit** will reduce the vertical position of the right edge. If you set the Edge to "Larger", **TouchKit** will extend the vertical position of the right edge.

In some cases, cursor will be behind the finger when you touch the panel. If you can not see the cursor when you touch down the panel, you can set **X Axis** or **Y Axis** to move the cursor.

#### **Offset X Axis**

If you set the Offset X Axis to Smaller, cursor will be moved a pixel of X Axis to left.

If you set the Offset X Axis to Larger, cursor will be moved a pixel of X Axis to right.

#### **Offset Y Axis**

If you set the Offset Y Axis to Smaller, cursor will be moved a pixel of Y Axis to top.

If you set the Offset Y Axis to Larger, cursor will be moved a pixel of X Axis to bottom.

#### Edge Compensation Switch

You can check **Support Edge Compensation** check box to enable/disable this function from left corner.

#### Edge Compensation Button

Click **+10%** or **-10%** button to adjust the smaller or larger of edge. If you click **+10%** button, the top, bottom, left and right edges will extend 10% of orientation to touch screen, and cursor will be moved 10 pixel of X and Y Axis to right and top.

If you click **-10%** button, the top, bottom , left and right edges will contract 10% of orientation to touch screen, and cursor will be moved 10 pixel of X and Y Axis to left and bottom.

Click **Default** button to resume to the default value.

## 2.6. How to Use Event Selector

1. On the desktop of Windows, click

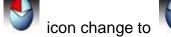

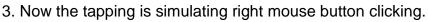

- 4. After one tap on the screen,
- n, 💟 icon change to

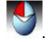

5. The tapping resumes to left mouse button clicking.